## **PROCEDURA DI INSTALLAZIONE DEL SOFTWARE UFFICIUS (postazione client) E DEI SERVIZI NECESSARI PER IL SUO FUNZIONAMENTO TRAMITE RETE**

*Condizione necessaria: i Personal Computer, su cui occorre installare il Software ACCA, devono essere collegati tra di loro grazie ad una rete informatica.* 

**1)** Posizionarsi sul personal computer in cui occorre installare la postazione Client di Ufficius *(il computer che fungerà da client può essere un qualsiasi computer della rete)* 

**2)** Inserire il CD/DVD di installazione del software nell'apposito lettore e attendere che si apra automaticamente la schermata di installazione del software (Auto Play) **3)** Selezionare l'opzione che consente di avviare l'installazione (Setup.EXE)

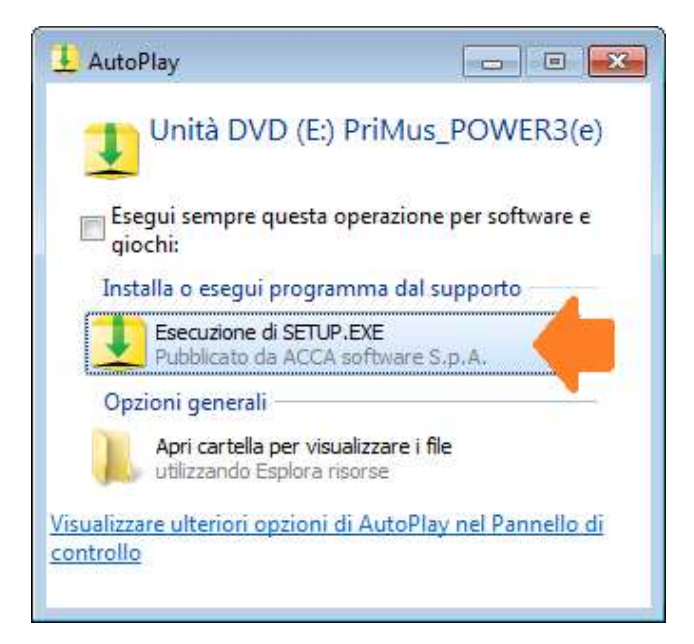

**4)** Alla comparsa di eventuali messaggi proposti dal Sistema Operativo, o dai sistemi di sicurezza attivi, occorre "**consentire**" per continuare con il processo di installazione

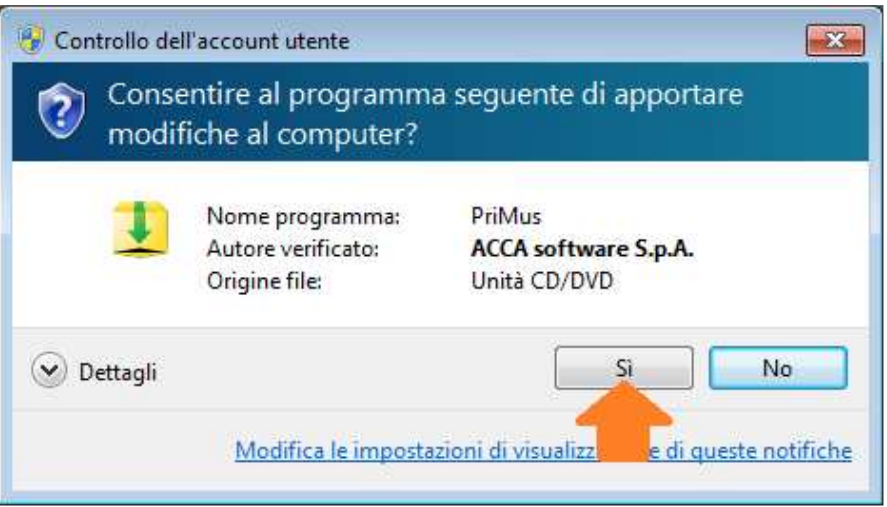

**5)** Visualizzata automaticamente a video la finestra di Setup, accedere all'installazione della "Postazione Client" selezionando "**Ufficius CLIENT**" e di seguito "**Avanti**"

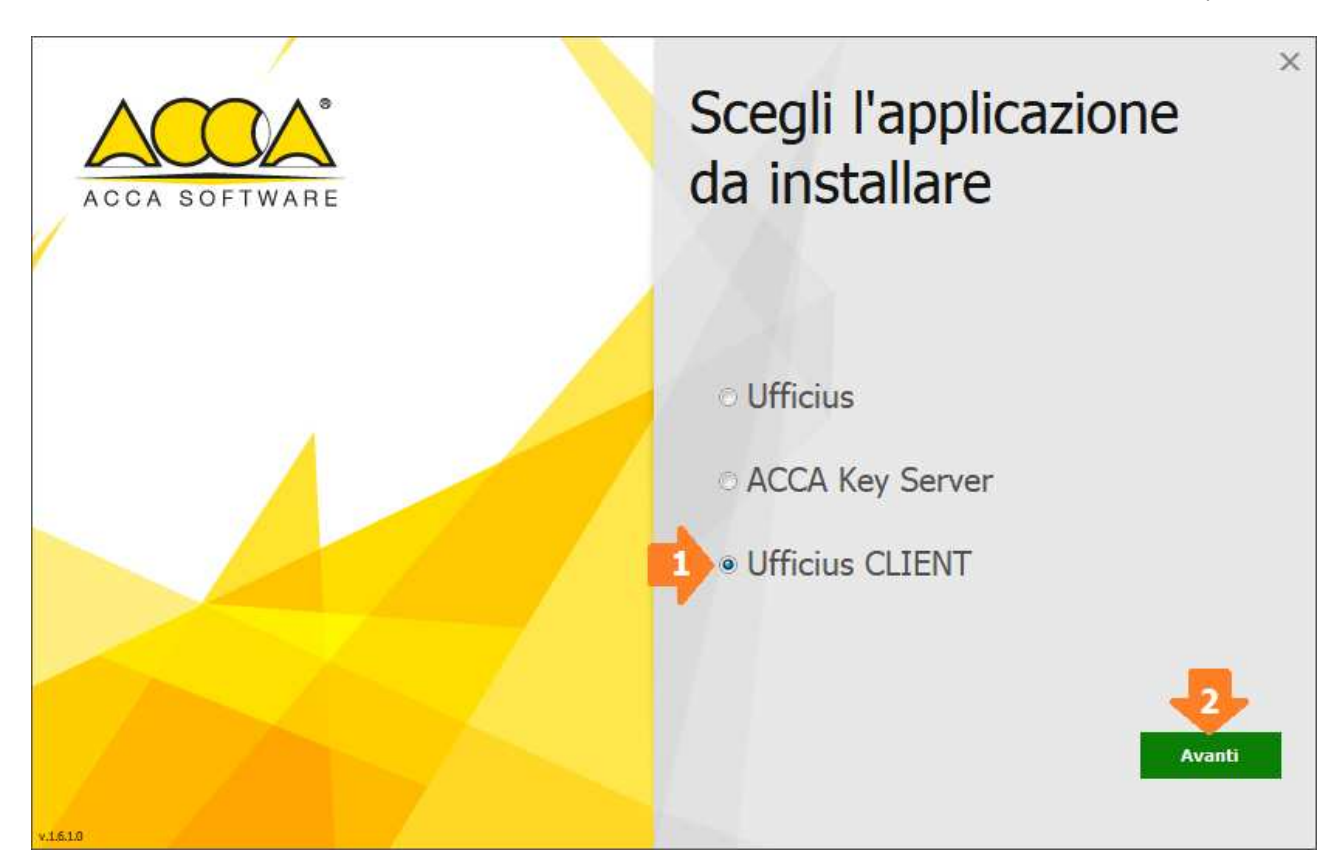

**6)** Nella finestra che si visualizza, occorre cliccare su "**Installa**" per avviare l'installazione

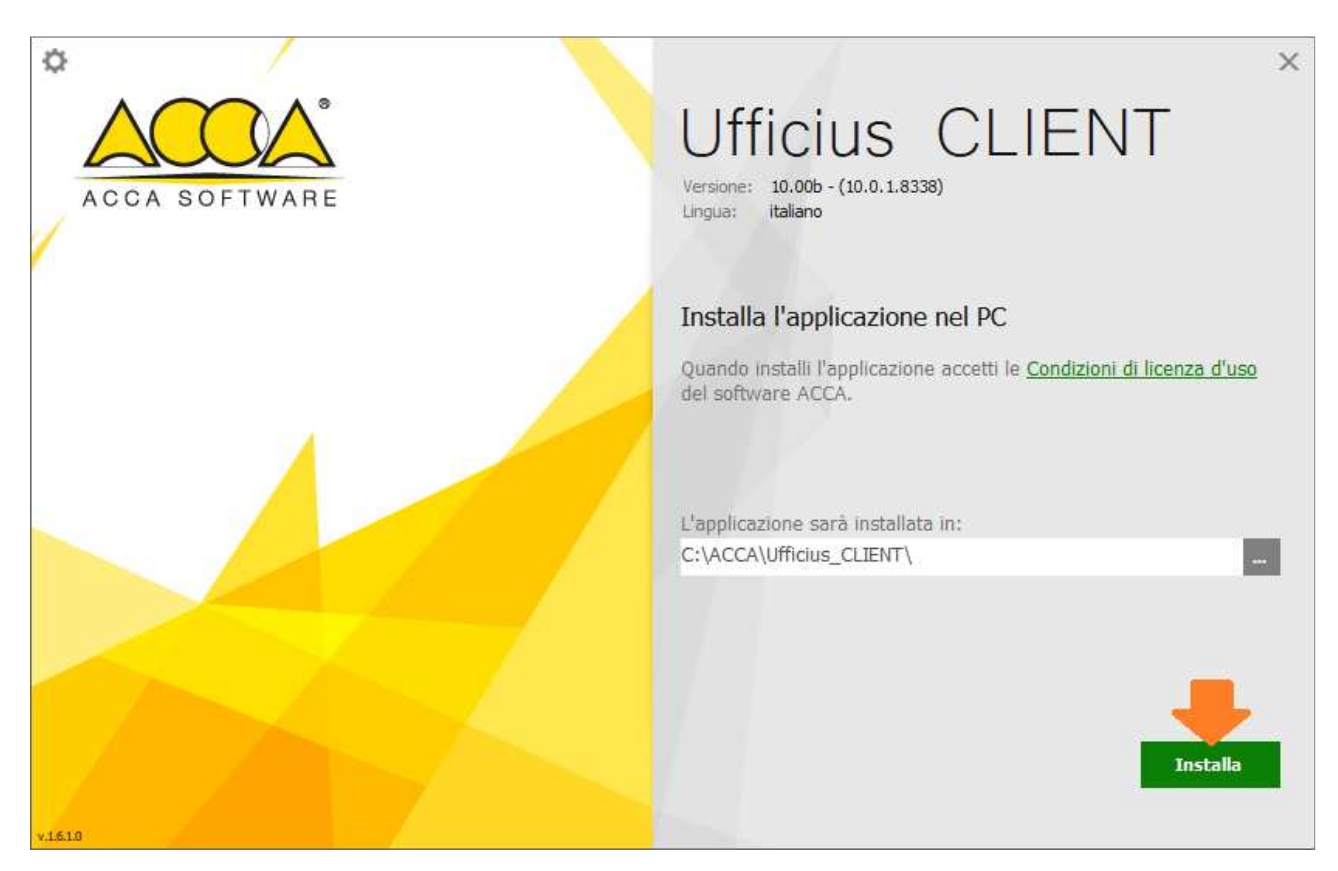

**7)** Concluso il processo di installazione occorre cliccare su "**Fine**"

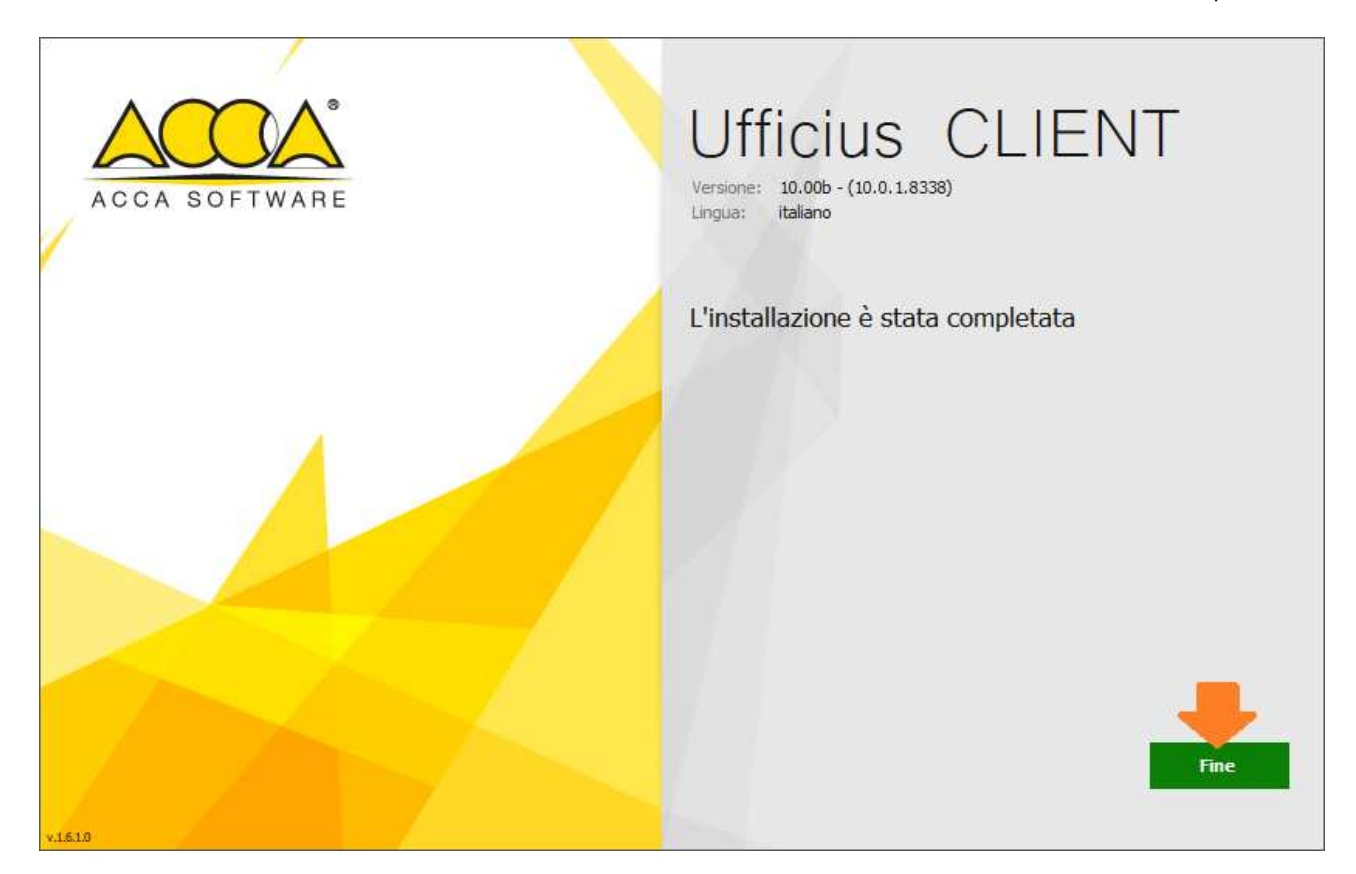

**8)** Nella finestra che compare automaticamente a video, occorre indicare il "Nome" del computer *(NON indirizzo IP o altro)* su cui è installata la postazione "**server**" di Ufficius *NOTA: il nome del computer su cui è installata la postazione "server" di Ufficius può essere digitato da tastiera o selezionato dall'elenco che viene proposto cliccando sulla "freccia"* 

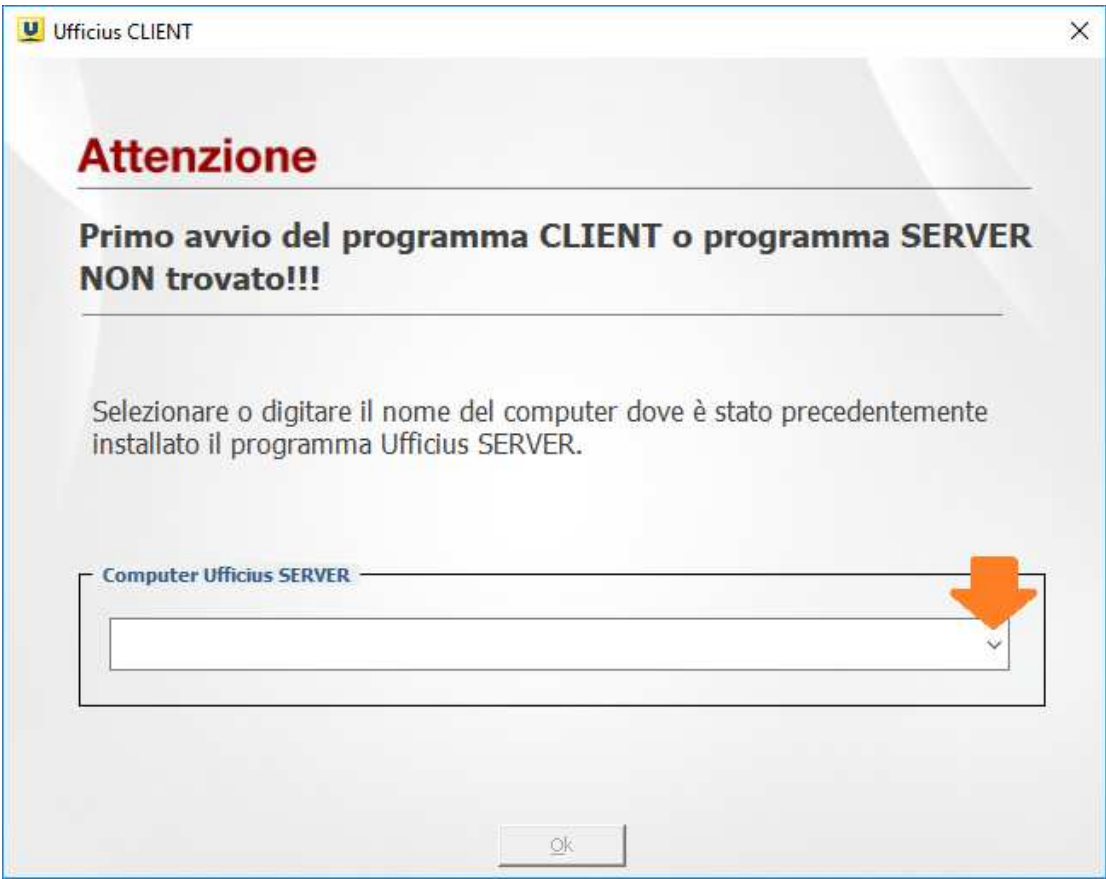

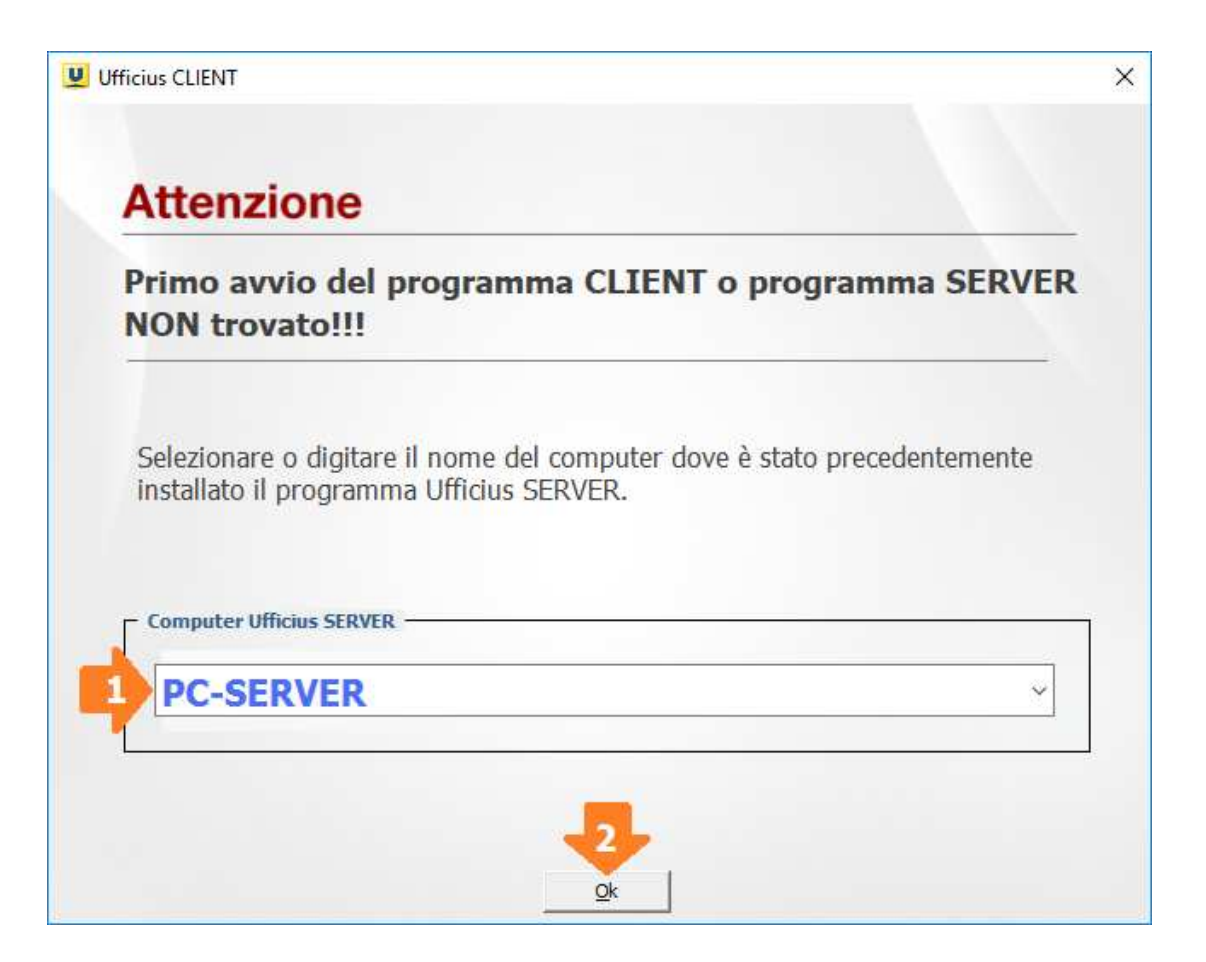

**9)** Al messaggio che appare automaticamente a video, che segnala la NON definizione del Server della Chiave, cliccare su "**OK**"

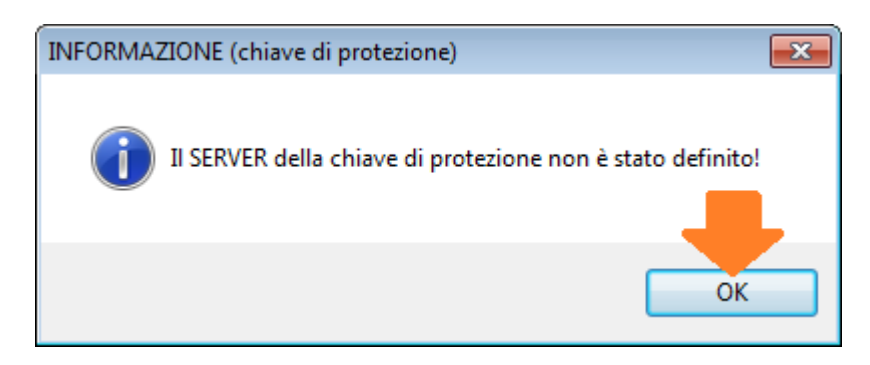

**10)** Nella finestra che appare automaticamente a video occorre indicare il "**NOME**" *(NON indirizzo IP o altro)* del computer al quale è collegata la Chiave Hardware USB di Ufficius

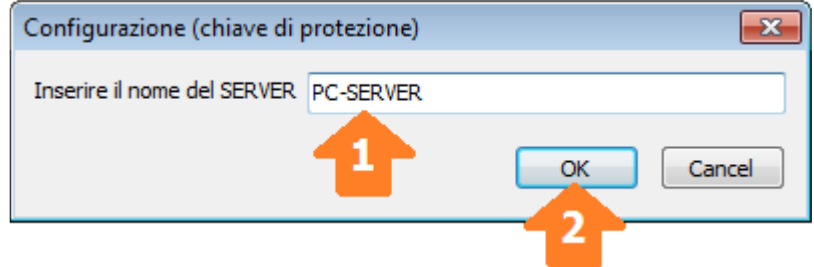

**11)** Nel messaggio che appare automaticamente a video occorre confermare il "Nome Server" cliccando su "**OK**"

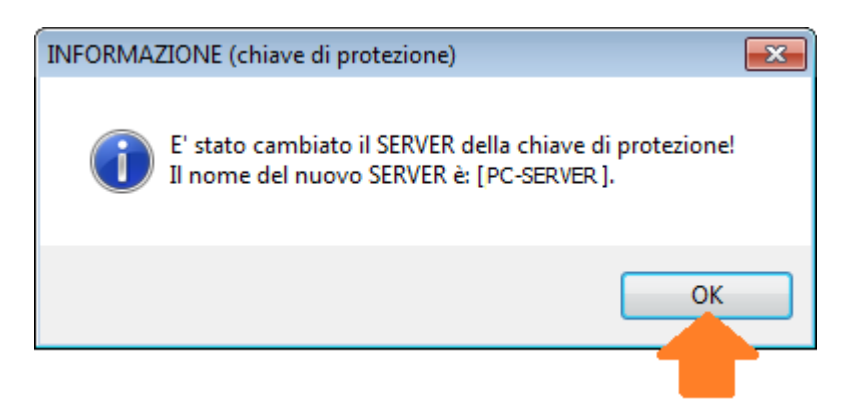

Conclusa la procedura su indicata, verrà visualizzato automaticamente a video il Software ACCA.

------------------------------------------------------------------------------------------------------------------------ Al termine dell'installazione, rimuovere il CD/DVD dal lettore ottico e ripetere la stessa procedura su tutti gli altri personal computer sui quali si vuole installare il software.

**N.B.** L'uso contemporaneo di più licenze software è limitato al numero delle licenze acquistate con la key server *(esempio Key Server da 2 licenze: numero massimo di accessi consentiti in contemporanea pari a 2)*